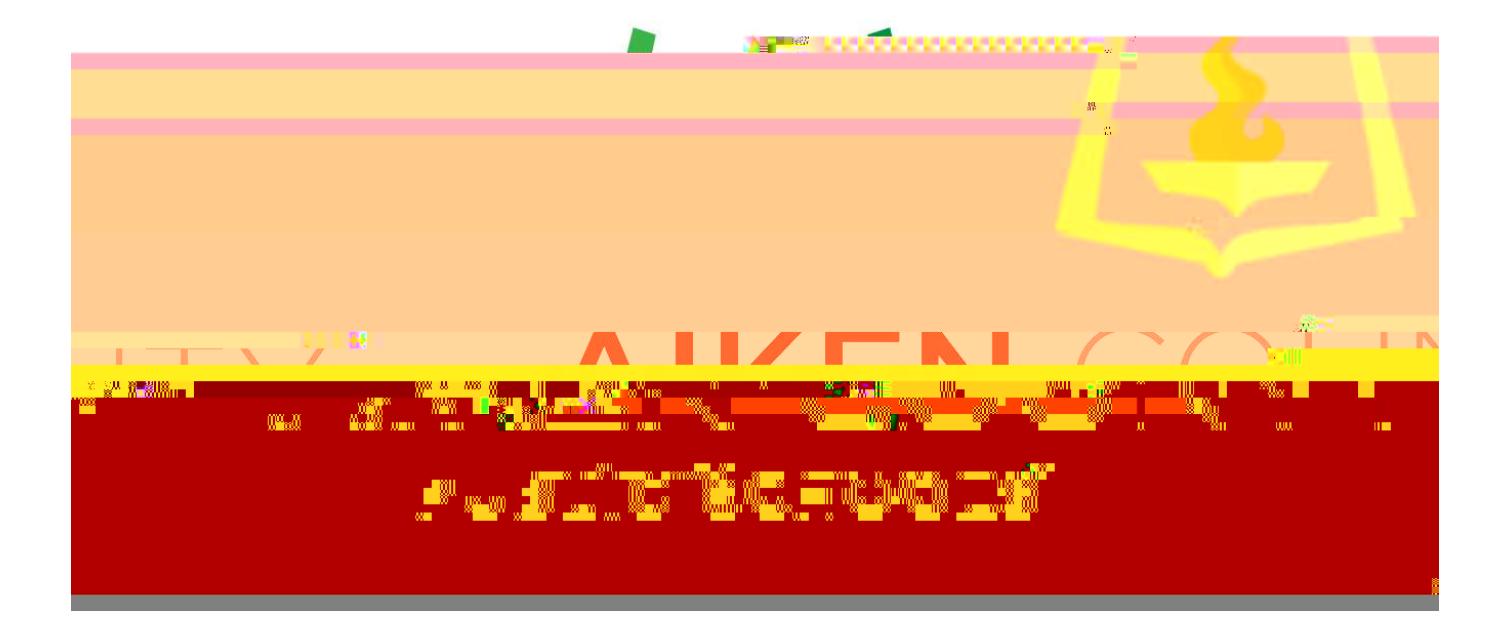

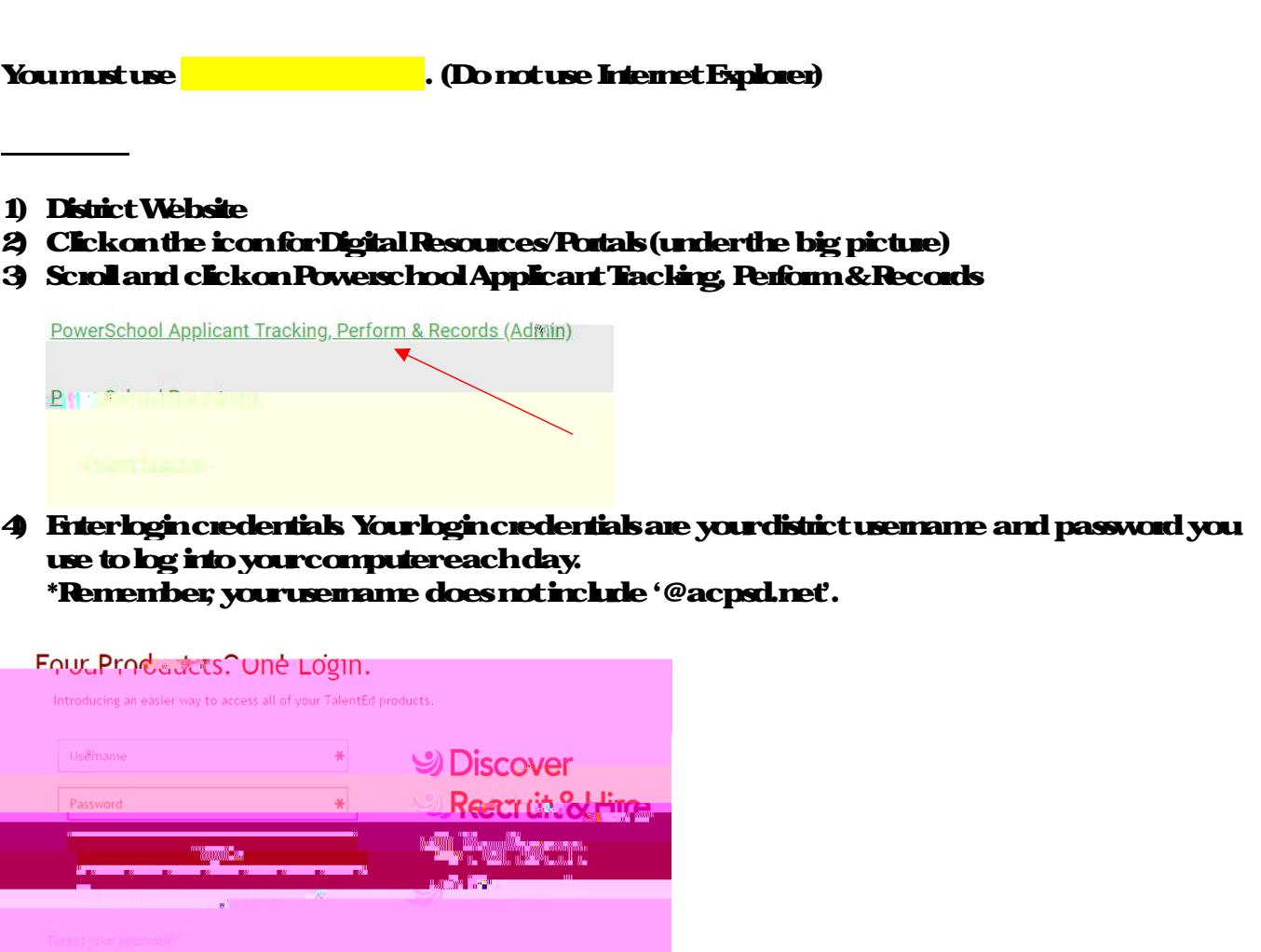

5) Click 'Signin'.

Access PowerSchool Records

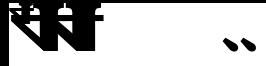

## To complete a Resignation or Retirement form

1. Click on blank docs

# 2 Select the Resignation or Retirement form.

### 4 Complete the Resignation or Retirement form

### \*You must click on 'print as PDF' and save before clicking on save final. You will be required to attach this saved document to the ending PAF in Etrieve.

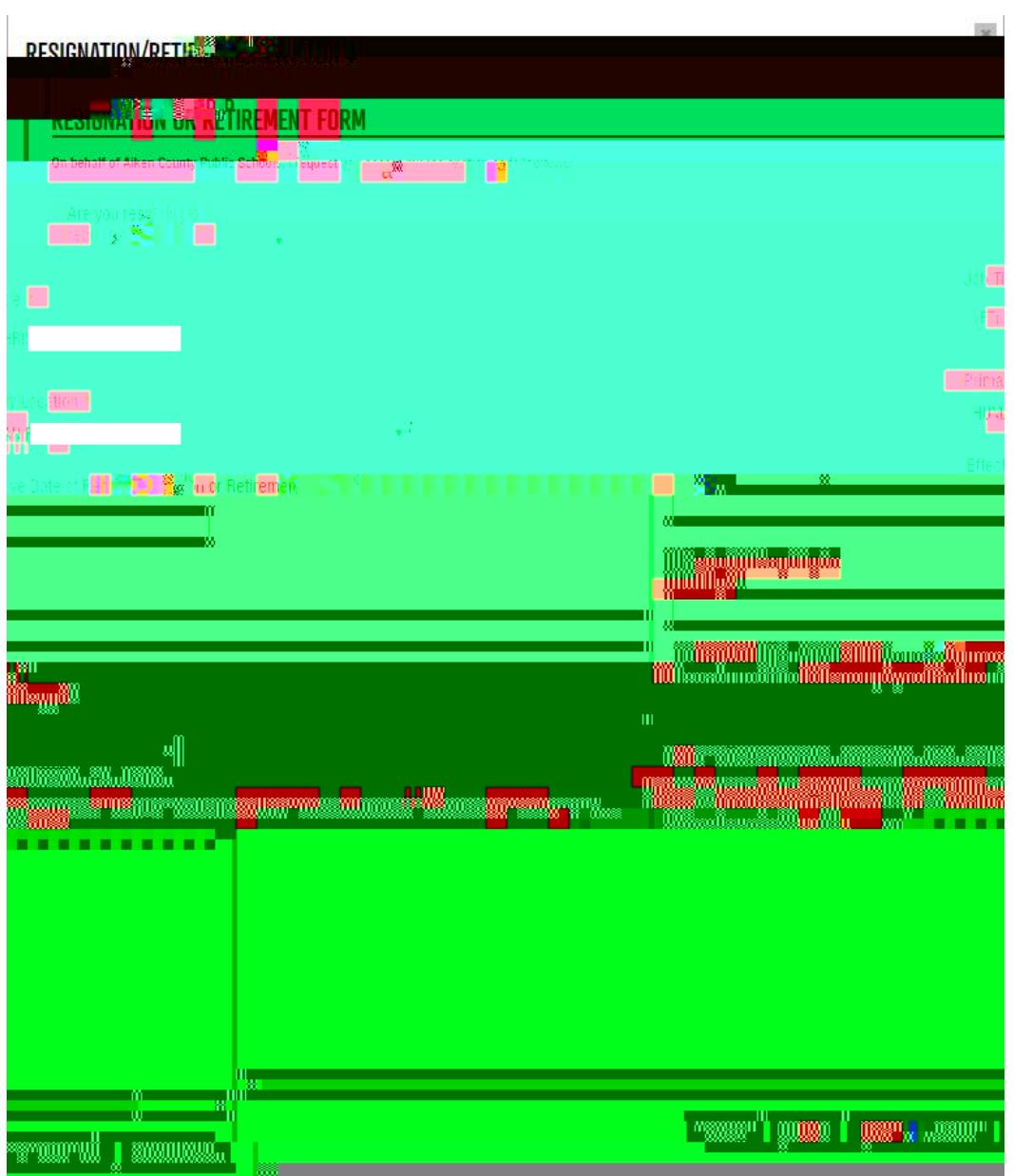

### **To view your files in Records**

# 1. Click on files to view your records.

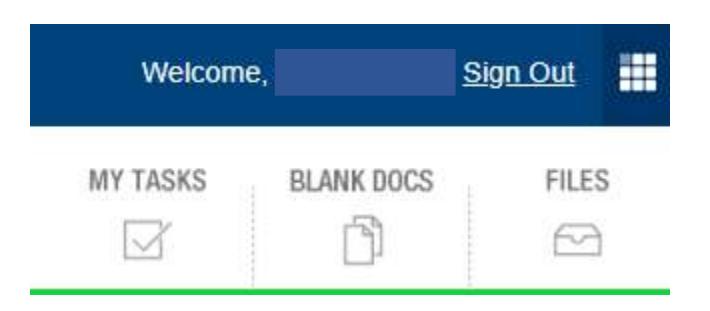

#### Below are the different records you have access to.

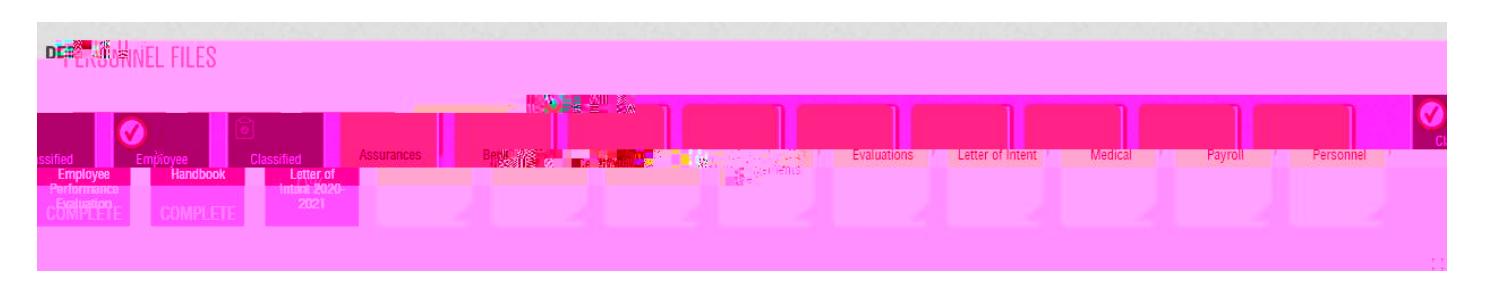

For certified staff, click on the folder that is labeled "Contracts and Agreements" to view your contract. For classified staff, click on the folder labeled "Assurances" to view a copy of your letter of assurance.

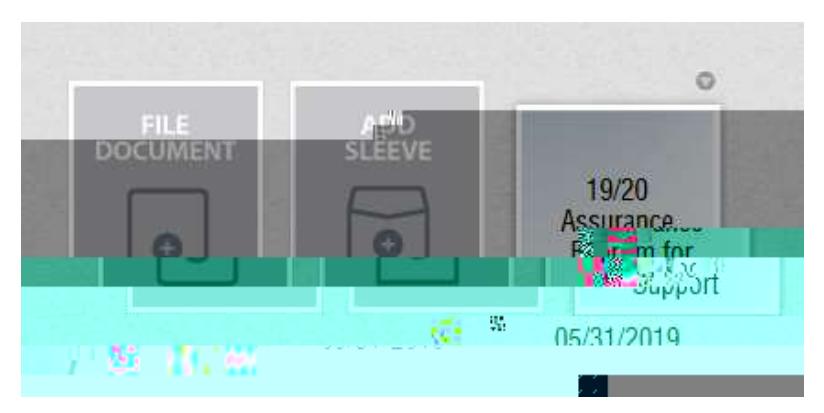

Click on the gray circle in the top right corner to view the document.

#### **Viewing staff memberfiles**

On the farleft of the screen you will see 'staff ist'. Enter their name in the search bar then click on their name to view their files. You will have limited access to their files due to confidentiality.

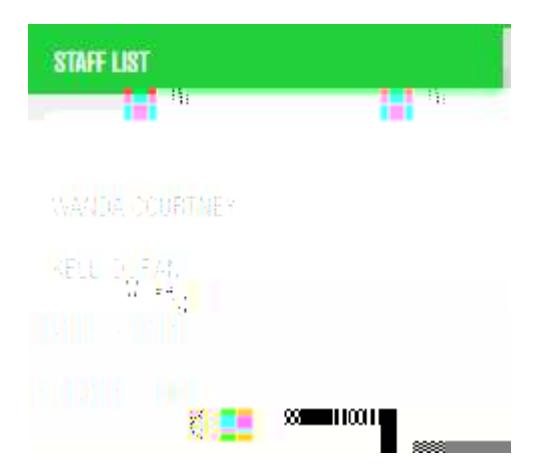

\*If you do not see a staff member's name in your list, contact Chrissy Still in HR.